#### $1$  2

野呂, 濱田 仮想マシンのインストール

 $1$  /JST CREST

.

 $2$  /JST CREST

## **VMware Player/Fusion**

#### **VMware Player (Windows )** 時間の節約のため**,** 今回は配布します**.** 後日正式に取得 してください**.**

**.2** Google **VMware Player** , ページに行く**. 9/13 2.5.3 .** . . .<br>2 いくのかの質問に答える<br>2 いくのかの質問に答える **email** , the contract of  $\mathbf{r}$ ,  $\mathbf{r}$ ,  $\mathbf{r}$ ,  $\mathbf{r}$ email

ルする**.** こちらは売り物なので**,** 説明書その他に従って

野呂, 濱田 仮想マシンのインストール

#### . .  $\overline{\mathbf{3}}$

下さい**.**

**VMware Fusion (Mac ) VMware Fusion (**  $\qquad \qquad$ ) ,

#### **. 6** KNOPPIX/Math DVD ISO knxm2008n-kobe.iso**; 4GB**  $2$ 次のいずれかを使う**.** math2008n-crest-0912.exe  $W$ indows , NTFS (2008) math2008n-crest-0912.zip **Mac** ( ) math2008n-crest-2G-0912.exe **Windows**, FAT32 math2008n-crest-2G-0912.zip **Mac FAT32** 野呂, 濱田 仮想マシンのインストール

仮想マシンファイル .

. .

#### 仮想マシンのインストール . . . .<sup>1</sup> インストール先パーティションの選択 十分な空き領域 **(**最低 **6GB)** のあるものを選ぶ**.** . . .<sup>2</sup> インストール先ファイルシステムの確認 Windows (Table 1)  $\rightarrow$ . .  $\overline{\mathcal{A}}$ USB , **HDD** knxm2008n-kobe.iso . . .4 VMwarePlayer  $VMware-Player-2.5.3-185404.exe$ ンストールする**.** . .  $5<sub>l</sub>$ ⇒ math2008n-crest

野呂, 濱田 仮想マシンのインストール

. . .6 **iso** ファイルを仮想マシンフォルダ内に移動する**.**

## 仮想マシンの起動**,** 終了 .

- math2008n-crest/math2008n.vmx
	- これはメモリを **512MB** 使用する設定**.**
		- Enter **candidates** in the set of the set of the set of the set of the set of the set of the set of the set of the set of the set of the set of the set of the set of the set of the set of the set of the set of the set of th
- 実メモリが少ない場合には**,** math2008n-256M.vmx を使  $\bullet$
- **(256MB** 使用**).**
- $\bullet$ 起動後にメモリ量を変更できる**.** VMware Player-> **(Mac** 合仮想マシン->設定**)** から変更できる**.**
- メモリがふんだんにある場合には**,** 適宜増やすのもよい**.**
- 終了は**, K** メニュー -> ログアウト  $\bullet$ Enter **better**
- 「はい」を選ぶと**,** 再起動は失敗する ⇒ **VMware Player** -> <sup>-></sup> <sup>-></sup> OK.
	- $\blacksquare$

野呂, 濱田 仮想マシンのインストール

#### $\mathcal{A}(\mathcal{A})=\mathcal{A}(\mathcal{A})$ . .  $\mathbf{1}$ ホスト側で**,** 共有フォルダ用ディレクトリを作成 . . .<sup>2</sup> 共有フォルダを有効にする**.** VMware Player-><br>(Mac ->

**(Mac**  $\rightarrow$  ) ダを有効にする**.** .<sup>3</sup> 作成したディレクトリを共有フォルダに指定する**.**

**Mac** , 規に共有フォルダを追加する**.** フォルダを共有フォルダに指定してから**,** 名前を

野呂, 濱田 仮想マシンのインストール

shared\_folder

.<sup>4</sup> デスクトップアイコンの変更

. .

. .

Mount Shared Folder /mnt/hgfs/shared\_folder **.** 

らアクセスする場合はこのパス名を用いる**.**

## **suspend, resume**

#### **suspend**

.

仮想マシンウィンドウを×で閉じると**,** 現在の状態を suspend .

この状態で**,** ホストマシンをシャットダウンすることが できる**.** 仮想マシンフォルダ内に**,** 一時停止のマークのついたア イコンが見える**.**

仮想マシンフォルダごと移動**,** コピーできる**.**

野呂, 濱田 仮想マシンのインストール

#### **resume** suspend, , , vmx

仮想マシンの移動**,** コピー

, resume  $\qquad$  .

#### プリンタの設定 **(PS** プリンタの場合**)**

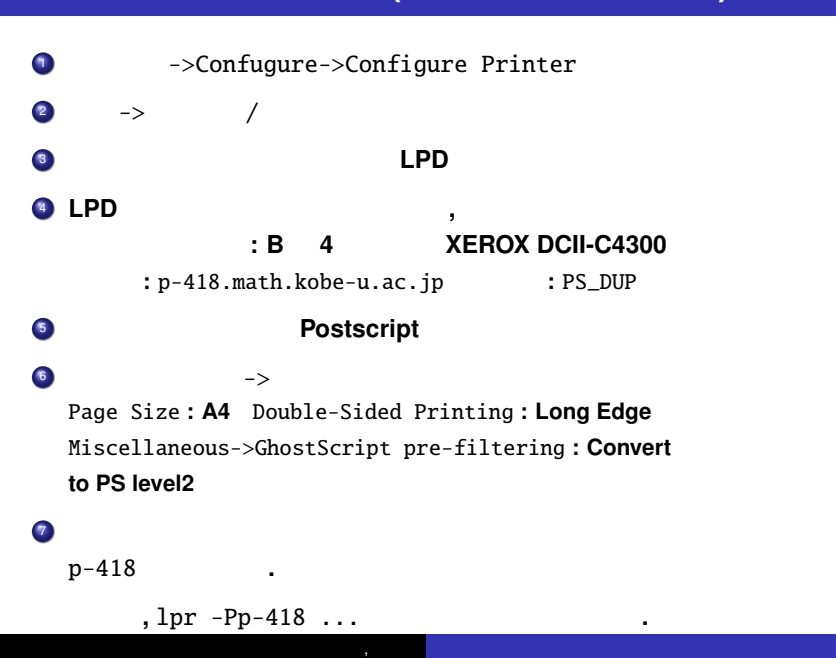

/usr/share/doc

分散している**.**

/usr/local/Math-ja 日本語文書がある**.**

knoppix-math

**Math-Doc-Search**  $\bullet$ **Math-Doc-Search , Query** ( OK) **.** ⇒ 大抵のものを簡単に探し当てることができる**.**

野呂, 濱田 仮想マシンのインストール

 $\mathcal{O}_{\mathcal{A}}$  . The contract of  $\mathcal{A}$  . The contract of  $\mathcal{A}$  . The contract of  $\mathcal{A}$ 

 $\mathbf{S}$ 

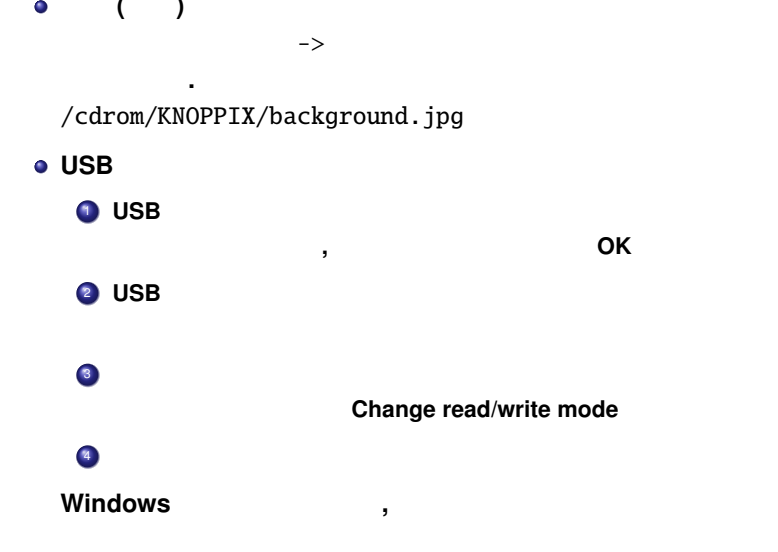

野呂, 濱田 仮想マシンのインストール

# その他 . 背景 **(**壁紙**)** の変更  $\bullet$

## **Macaulay2**

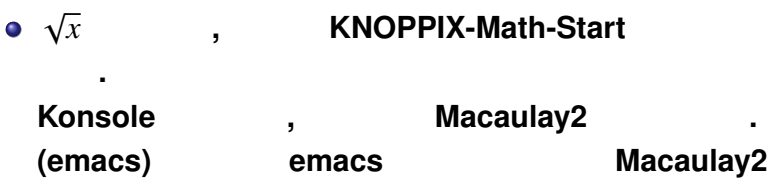

. getting started である**.**

野呂, 濱田 仮想マシンのインストール

 $(Konsole$  ) the set of  $\mathcal{L}$  $\bullet$ 

M2 ,<br>aulav2 , **Macaulay2** 

## **Macaulay2 :**

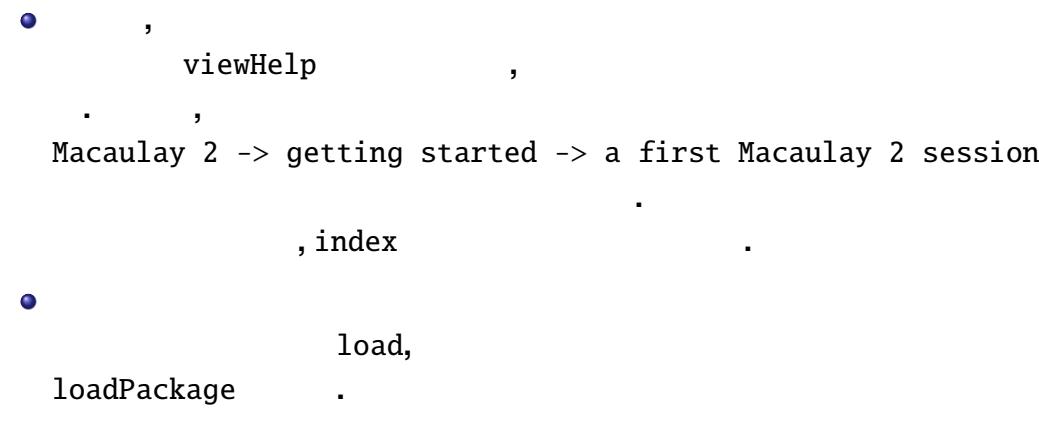

野呂, 濱田 仮想マシンのインストール

# **Asir** の起動方法 .

端末エミュレータから起動する**.**

 $\sqrt{x}$  , **KNOPPIX-Math-Start** 

ルを自動的に読みこんで起動する**.**

野呂, 濱田 仮想マシンのインストール

する**.** (openxm) ,

 $\bullet$ 

 $\mathsf{Asir}$  ,

openxm fep asir **.** 

#### Asir :

 $\bullet$ 

 $\bullet$ ヘルプ**,** マニュアル help("function")  $\qquad \qquad$ **Math-Doc-Search** , helph() **HTML** アルを見るのが便利である**.**

**The load c** . The assumption of the set of the set of the set of the set of the set of the set of the set of the set of the set of the set of the set of the set of the set of the set of the set of the set of the set of で指定されたディレクトリを順に探す**.** この値は**,** シェ

野呂, 濱田 仮想マシンのインストール

openxm env **bluessacks**